- 1 With ADP Time Keeping Plus, a notification is sent if an employee has a set number of unexcused occurrences in a set number of days. ADP counts all the following as unexcused Occurrences:
	- If an employee misses a punch when they were scheduled to work
	- If an employee using the mobile app clocks in or out too far away from their work location
	- If an employee works unplanned hours outside their schedule
	- If an employee works overtime without approval
- 2 To adjust settings for this feature, login to RUN and navigate to the Settings Menu on the left.

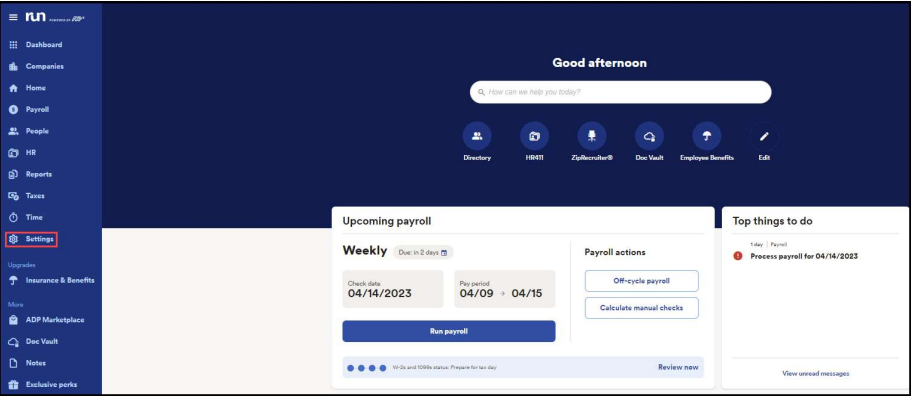

**3** Scroll Down and Select Time Settings.

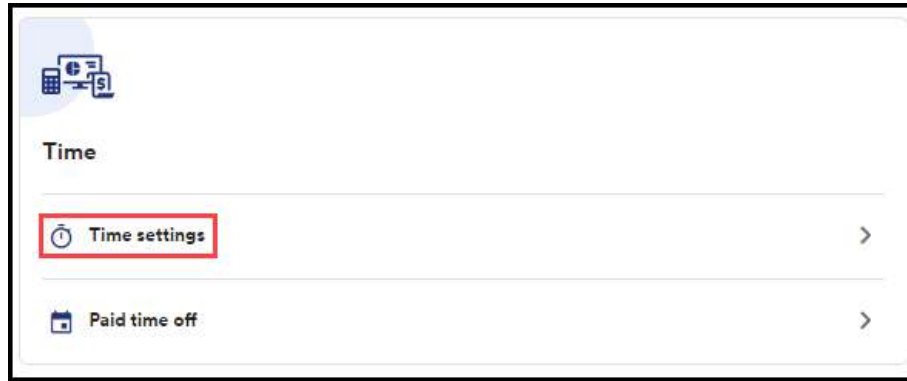

4 Next, Select the **Employee Monitoring** section.

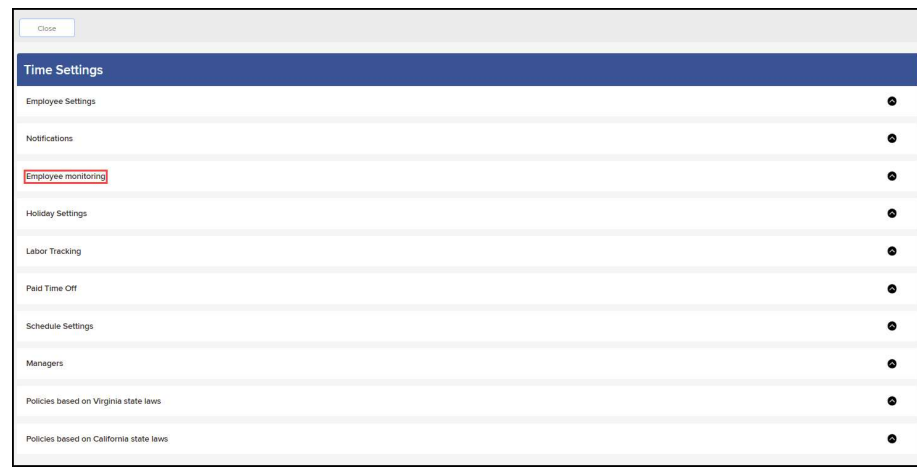

1

Copyright © 2021 ADP, Inc. ALL RIGHTS RESERVED. ADP RUN Powered by ADP, and Employee Access are registered trademarks of ADP, Inc and/or its affiliates. ADP PROPRIETARY AND CONFIDENTIAL

 $5$  In this section, changes can be made to the number of days in the rolling period and the number of occurrences needed in that rolling period before the notification gets sent.

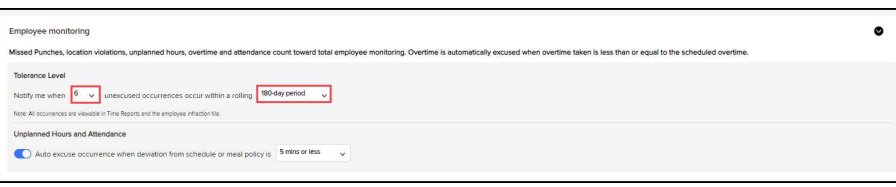

6 Also in this section, the option for Auto Excused Occurrences can be enabled. This option will excuse occurrences automatically if the punches are within a certain number of minutes of the employee's scheduled time. The number of minutes can also be changed here.

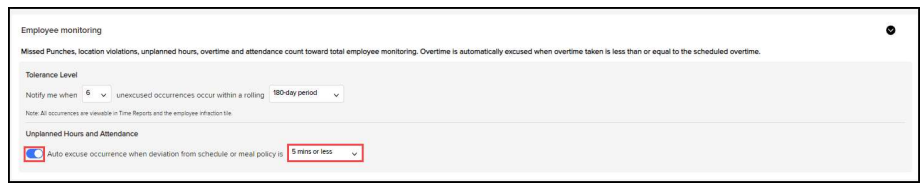

Copyright © 2021 ADP, Inc. ALL RIGHTS RESERVED. ADP RUN Powered by ADP, and Employee Access are registered trademarks of ADP, Inc and/or its affiliates. ADP PROPRIETARY AND CONFIDENTIAL